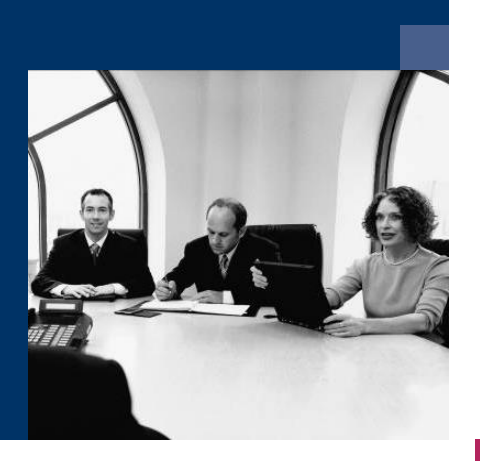

## ■ Construction.One

## Installationsanleitung

### Trigger einrichten

**Juni 2019**

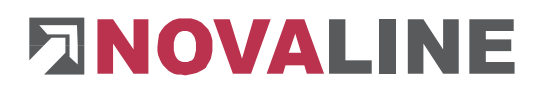

#### **Grundsätzliches**

Der Trigger wird in Verbindung mit dem Datenaustausch SAP B1 und Novaline Construction.One eingerichtet.

Das führende System der Datenhaltung ist SAP B1.

Vier Datenbereiche lassen sich triggern:

- Geschäftspartner
- Artikel
- **Hersteller Artikelnummern und Preise**
- Anzahlungen in SAP B1 (hängt von der Buchungsart ab)

Triggern heißt:

Abstellen vorbestimmter Daten für die Übernahme in eine andere, vorbestimmte Datenbank.

#### **Vorrausetzungen:**

Der Trigger muss auf dem SQL-Server installiert werden.

- Construction.One wird auf dem Server installiert und angewählt.
- In der Construction.One Datenbank muss ein separater Benutzer für den Trigger eingerichtet werden:
- Im SQL-Server wird dieser Benutzer mit speziellen Rechten versehen.
- Der Anwender muss als Administrator angemeldet sein.
- Das Novaline SAP Add-on muss eingerichtet und konfiguriert sein.
- Die Daten für Trigger und Construction müssen aktiviert sein.

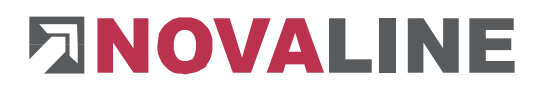

#### **Anlegen eines separaten Benutzers** *Trigger*

Für die Einrichtung des Dienstes ist es zwingend notwendig, in Construction.One einen eigenen Benutzer anzulegen. Speichern der Verbindungsdaten mit dem Standard SQL User – SA und Kennwort – wird nicht angenommen.

Es wird empfohlen, einen Benutzer mit dem Namen **Trigger** anzulegen. Dieser muss in der Benutzerverwaltung mit voller Berechtigung ausgestattet sein.

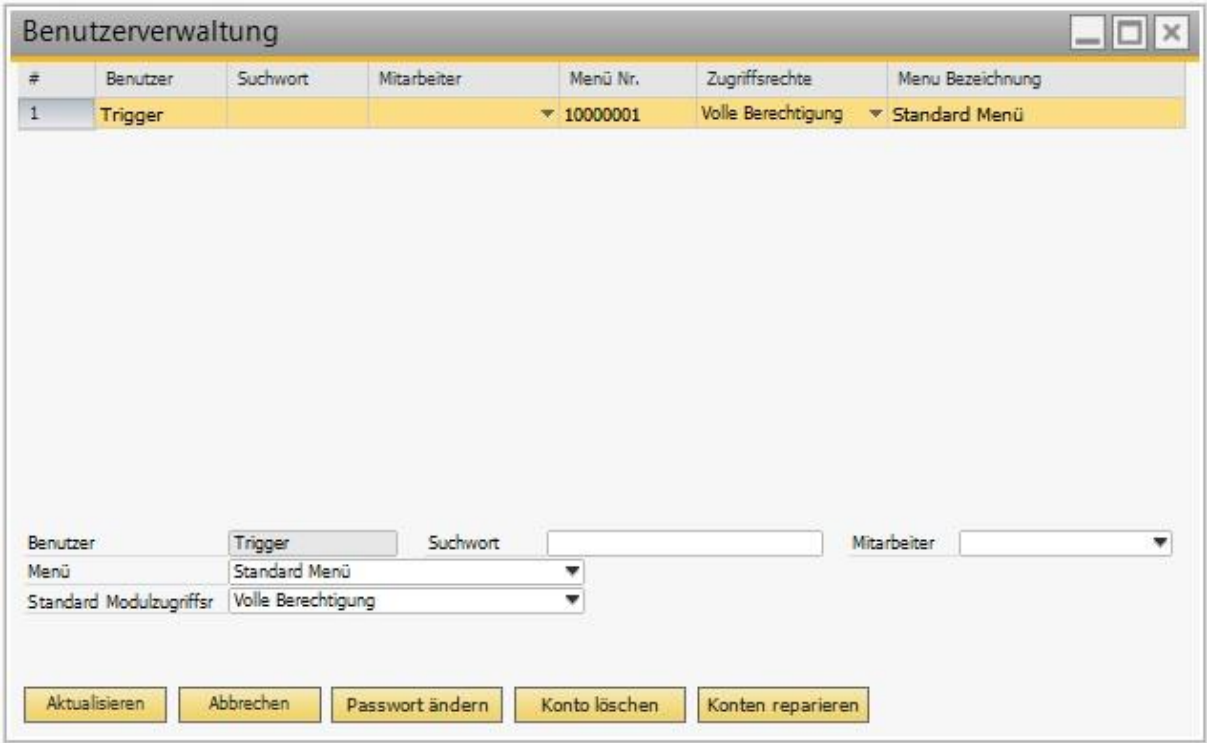

Die Einrichtung des Benutzers wird nach Fertigstellung so abgebildet.

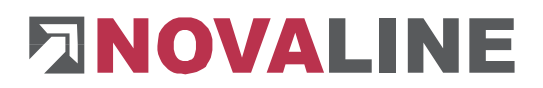

Dem angelegten Benutzer **Trigger** muss im SQL-Server Studio unter Sicherheit Sysadmin Rechte eingerichtet werden.

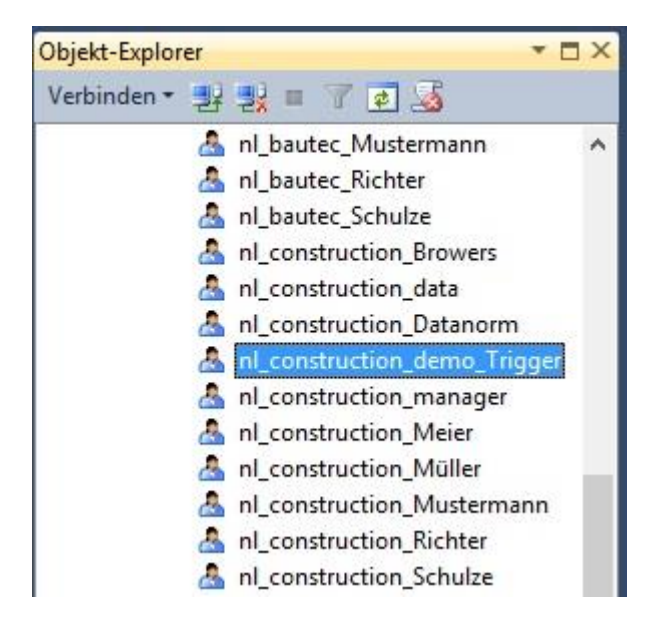

So erscheint die Anzeige der Anwender unter Sicherheit im SQL-Server Studio.

Der Name erscheint mit der dazugehörigen Datenbank. Dieser Name ist auch bei der Einrichtung der Verbindung des Dienstes zu verwenden.

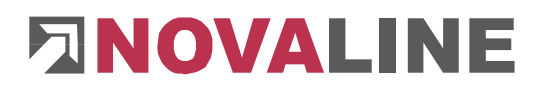

### Zusätzliche Berechtigung für den Benutzer **Trigger** einrichten

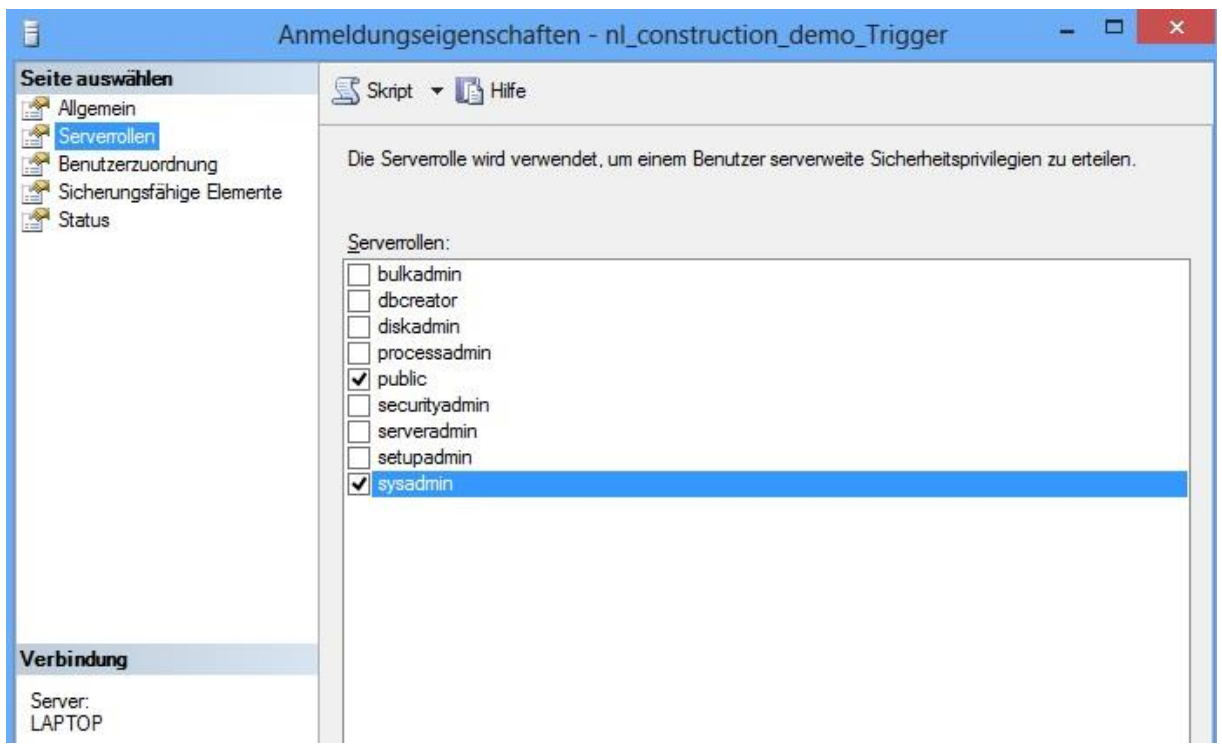

Im Kontextmenü des Benutzers **Trigger,** über *Eigenschaften* anzuwählen, wird die linke Seite des angezeigten Dialoges dargestellt.

Unter Serverrollen wird bei der Berechtigung im Feld *sysadmin* eine Berechtigung markiert.

#### **Installation des Programmes Trigger**

Nach der Installation des Programmes **Trigger** sind zwei Programmteile anwählbar.

- **Trigger-Konfigurator**
- **Dienst-Konfigurator**

Der Trigger-Konfigurator bestimmt, aus welchem Datenbestand etwas getriggert werden soll.

Der Dienst-Konfigurator bestimmt, in welche Datenbank die getriggerten Daten hinfließen.

### **Grunddialog Trigger-Konfiguration**

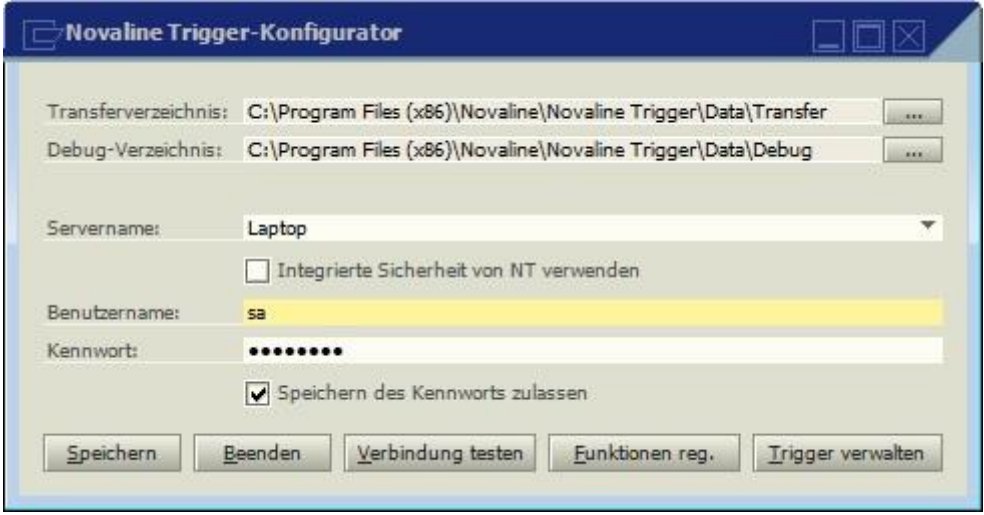

Der Grunddialog **Trigger** zeigt an, in welches Verzeichnis die getriggerten Daten und gegebenenfalls eine Debug-Datei abgestellt werden. Der angezeigte Datenpfad wird vom Programm vorgeschlagen. Er kann geändert werden.

Die weiteren Angaben im Dialog beziehen sich auf den Zugang zum SQL-Server. Wahlweise kann die *integrierte Sicherheit* vom System oder die *Anmeldung mit Benutzer und Kennwort*  gewählt werden.

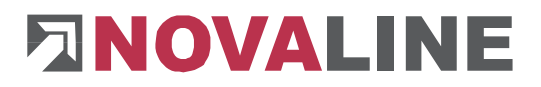

Der **Trigger** wird als COM-Objekt eingerichtet. Die entsprechende Funktion muss registriert werden. Er läuft als permanenter Dienst. Dieses bedeutet auch, dass der **Trigger** und die Applikation Bau auf dem Server installiert sein müssen.

Im Dialog Novaline Trigger-Konfigurator wird *Funktion reg*. gewählt

#### **Achtung**:

Mit der Registrierung der Trigger-Funktion wird der SQL-Server angehalten und automatisch neu gestartet. Während der Registrierung sollte daher kein Mitarbeiter in Programmen, die den SQL-Server benötigen, arbeiten. Der Anwender muss als Administrator angemeldet sein.

#### **Funktion registrieren**

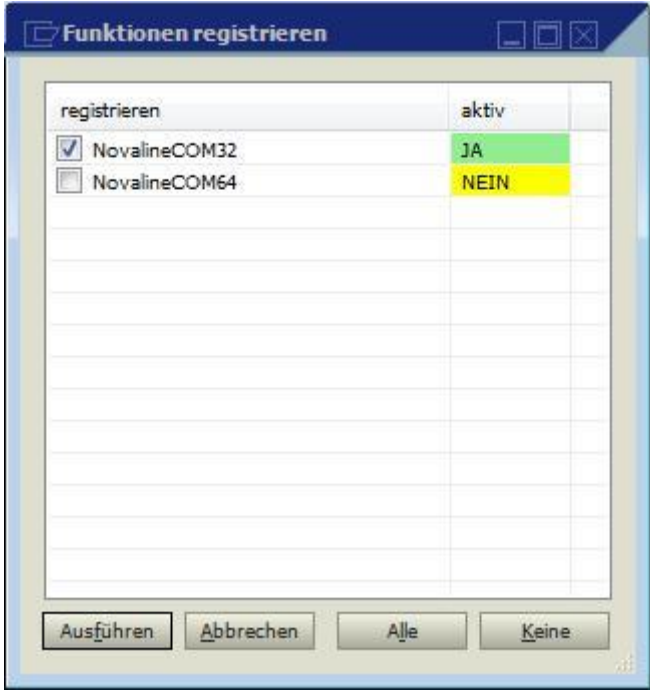

Die Funktion des Triggerdienstes muss einmal registriert werden. Zur Auswahl stehen eine 32 Bit und eine 64 Bit Variante. Entscheidend für die Auswahl ist der eingesetzte SQL - Server.

Mit der Einrichtung des Dienstes ist der Trigger installiert.

### **Triggerverwaltung**

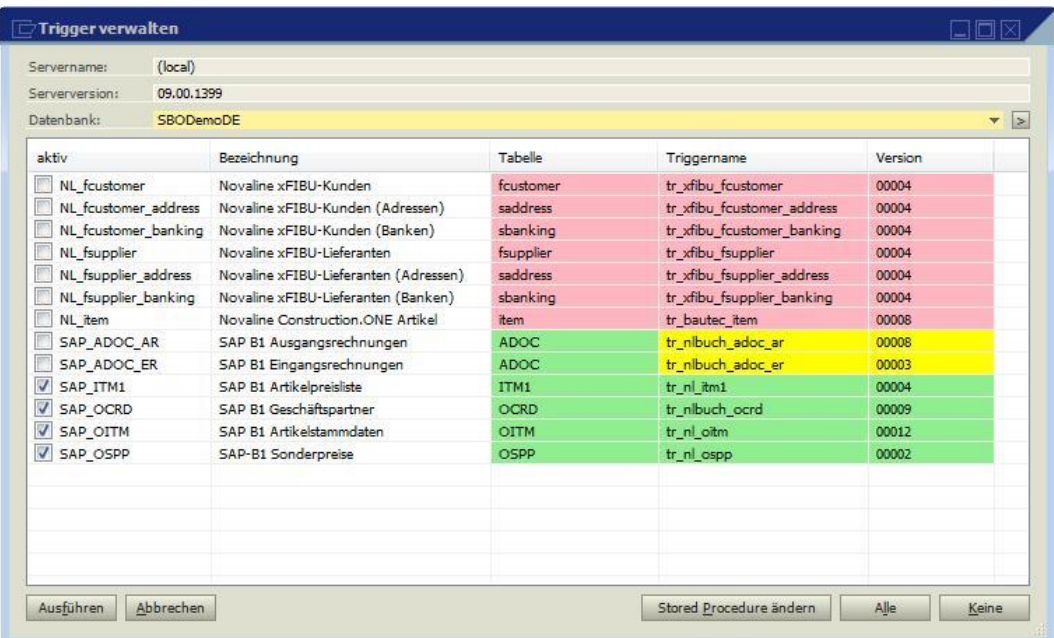

Die Triggerverwaltung zeigt alle angelegten Datenbanken. Die jeweilige Quelldatenbank und die zu triggernden Daten lassen sich auswählen.

#### **Achtung**:

Es darf nur die Datenbank ausgewählt werden, die Daten zum Triggern abgibt!

Mit den Stored Procedure werden die vorgeformten Prozeduren der verschiedenen Datenbereiche in die Datenbank integriert

# **FINOVALINE**

#### **Stored Procedure**

```
select @error message = N'Ok'
        ADD
              YOUR CODE
                                HERE
-- (START) EXTENDED FROM NOVALINE IT GMBH
IF @object type = '2' -- BUSINESS PARTNER
BEGIN
        UPDATE OCRD SET CardType=CardType WHERE CardCode=@list of cols val tab del
END
-- (END) EXTENDED FROM NOVALINE IT GMBH
-- (START) EXTENDED FROM NOVALINE IT GMBH
IF @object type = '4' AND @transaction type = 'A' -- ITEMS
BEGIN
        UPDATE OITM SET ItemName=ItemName WHERE ItemCode=@list of cols val tab del
F.ND
-- (END) EXTENDED FROM NOVALINE IT GMBH
-- (START) EXTENDED FROM NOVALINE IT GMBH
DECLARE @nl iPos int
```
Das Programm begibt sich nach Anwahl an die passende Stelle der Datenbank.

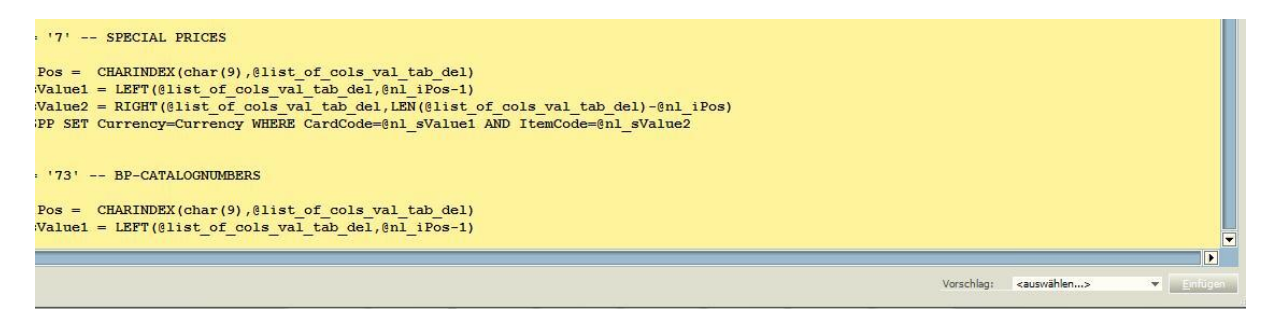

Über die Auswahl lassen sich drei Skripts hinzufügen:

- **Business Partner (Geschäftspartner)**
- $\blacksquare$  Item (Artikel)
- **Spezial Prices ( Kundenspezialpreise)**

Nach Übernahme der Skripts werden diese einmal ausgeführt. Danach ist die Funktion vorhanden.

Die Einrichtung des Trigger-Konfigurator ist damit abgeschlossen. Die Dialoge können nach speichern beendet werden.

### **Dienst-Konfigurator**

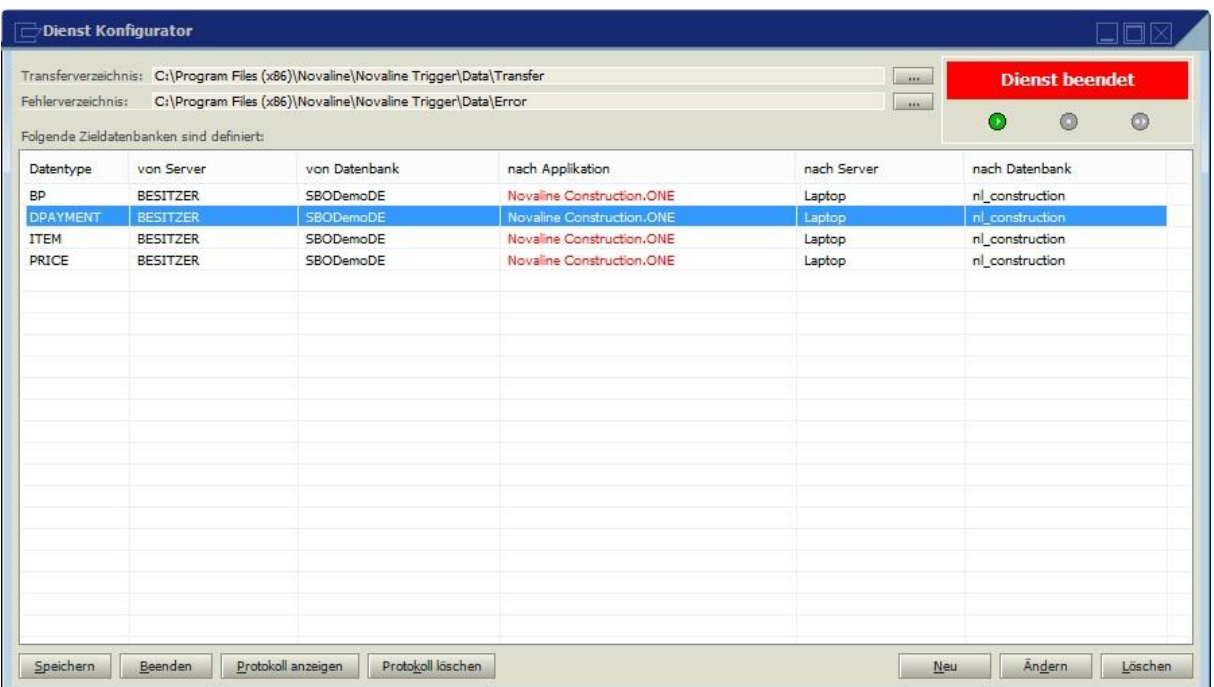

Mit dem Dienst-Konfigurator werden die, vom Trigger erzeugten Daten, aufgenommen und weitergegeben. Nach erfolgtem ersten Start steht das Programm in der Neuaufnahme neuer Aufgaben.

Im Beispiel werden die Artikel und Geschäftspartner getriggert.

Für eine komfortable Einrichtung des Dienstes wird im abgebenden Programm jeweils ein Datensatz erzeugt und abgestellt. Der Datensatz enthält alle Informationen, um die Datenquelle zu haben und die Datenart, die abgegeben wird, einzutragen.

### **Grunddialog Dienst einrichten**

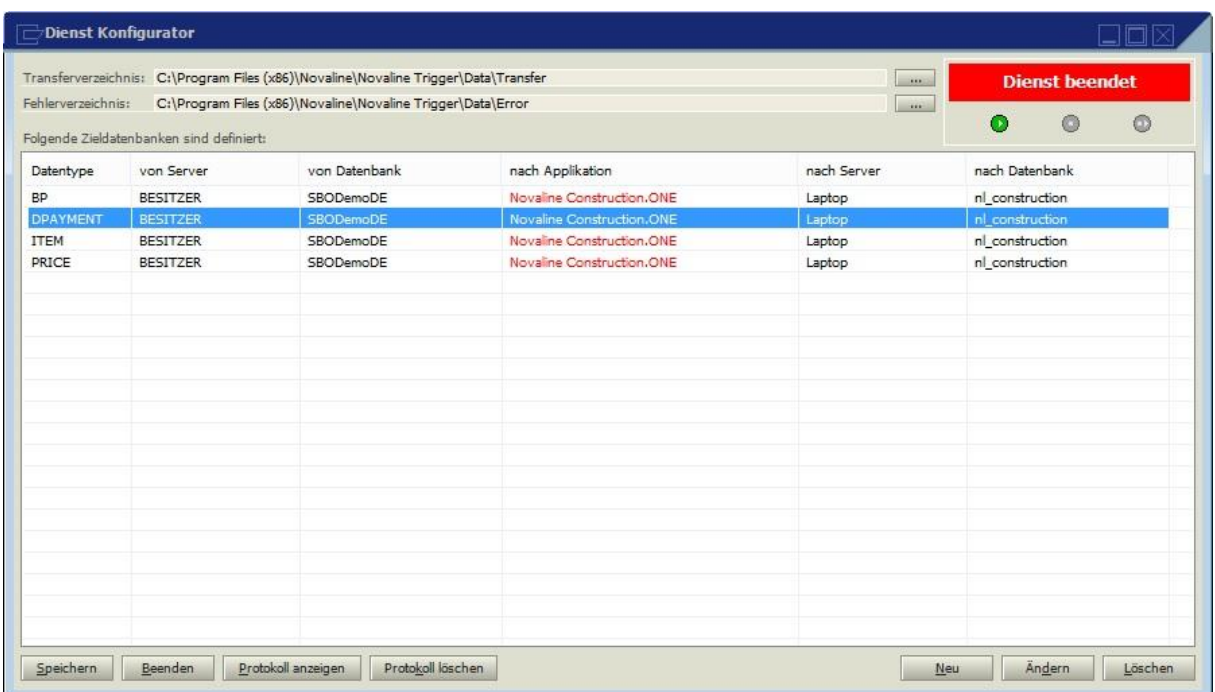

Nur, wenn der Dienst nicht gestartet ist, lassen sich bestehende Verbindungen bearbeiten oder neue Verbindungen anlegen.

*Neu* oder *Ändern* sind aktiv.

#### **Datenverbindung einrichten**

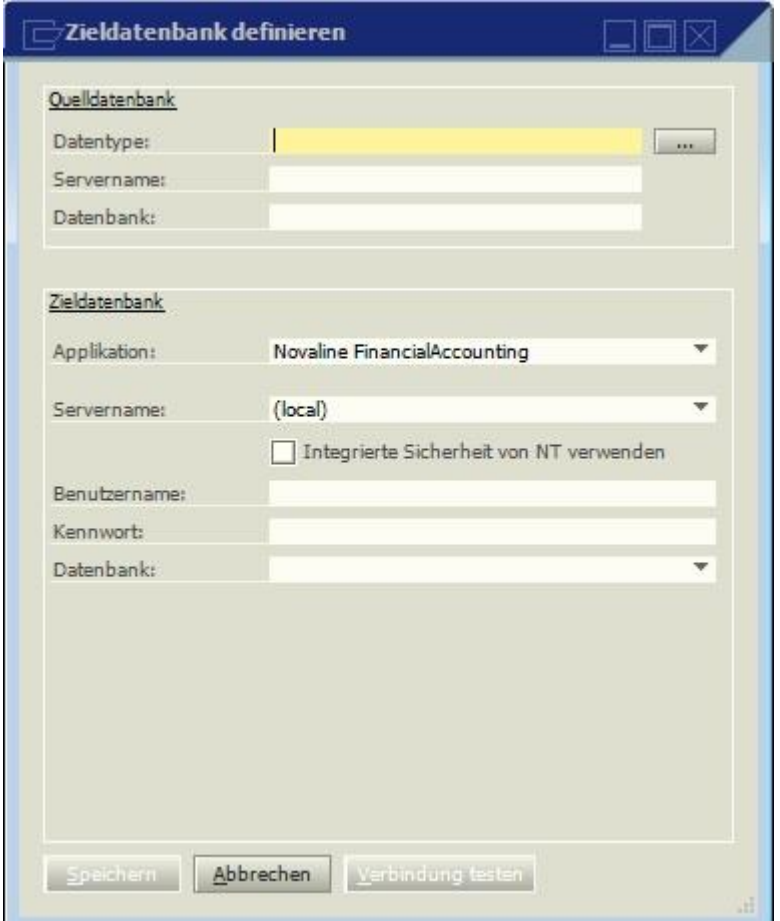

Nachdem im Konfigurator die Quellen definiert wurden, sollte das abgebende Programm SAP B1 jeweils einmal einen Datensatz *Geschäftspartner* und *Artikel* erzeugen.

Die Daten werden im vordefinierten Verzeichnis abgelegt.

Über die Suchauswahl des Datentyps kann der hinterlegte Datensatz aufgenommen werden. Der Vorteil ist, dass der Datensatz bereits alle Parameter für die Deklaration hat.

Die Daten werden mit der Applikation ergänzt, die die getriggerten Daten aufnimmt.

Zusätzlich wird die Datenbank und die Benutzer Anmeldung eingetragen.

Der Benutzername ist **Trigger** mit dem hinterlegten Kennwort aus der Constuction.One **Datenbank** 

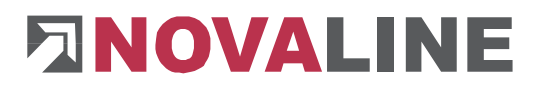

Es muss der komplette Triggername inklusive der dazugehörigen Datenbank eingetragen werden:

Beispiel:

NL-Construction\_Trigger

Zum Schluss wird die empfangende Datenbank eingetragen.

Die Konfiguration ist damit abgeschlossen.

Für die erstmalige Einrichtung der Daten kann die abgebende Datenbank SAP B1 manuell so gestartet werden, dass alle Geschäftspartner und Artikel komplett nach Construction.One übergeben werden.

### **Anzeige eingerichteter Triggerdienst:**

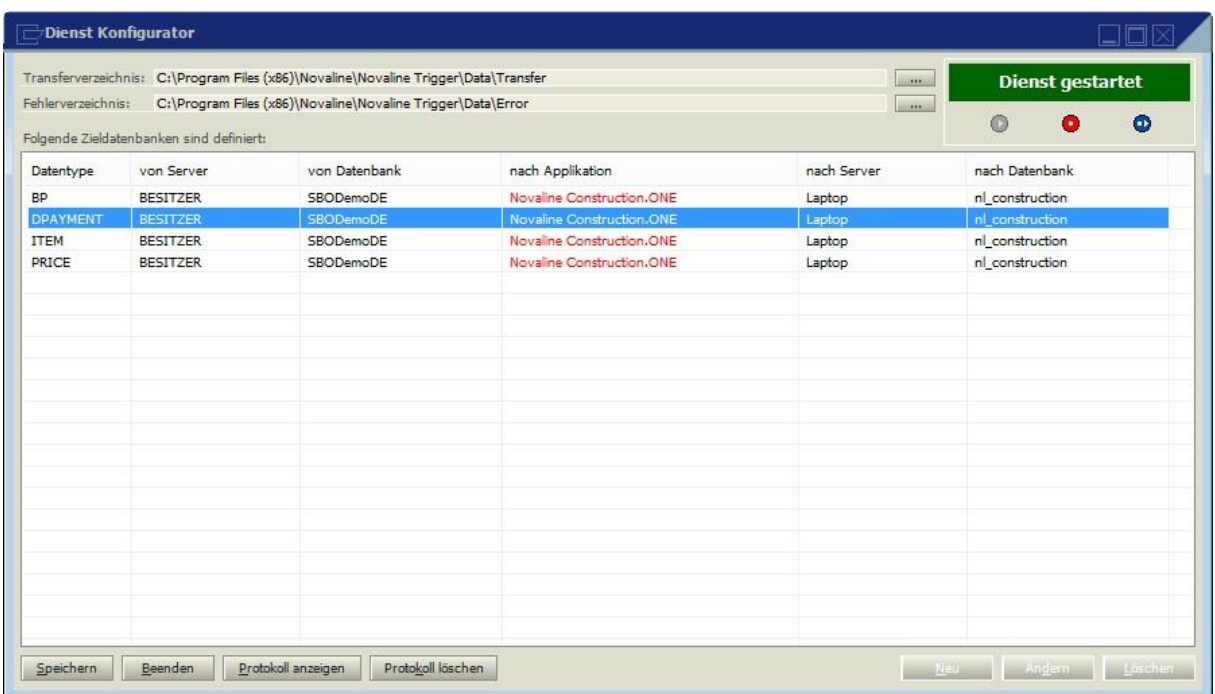

Der Grunddialog Dienst-Konfigurator zeigt an, in welches Verzeichnis die getriggerten Daten abgestellt werden

#### **Achtung**:

Bei einem Programm Update Construction.One ist folgendermaßen vorzugehen:

- **Trigger-Dienst anhalten**
- Construction.One auf dem Server installieren
- Construction.One auf dem Server starten und Datenbank updaten
- **Trigger-Dienst starten**